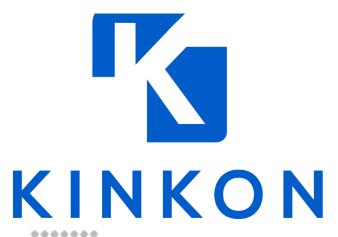

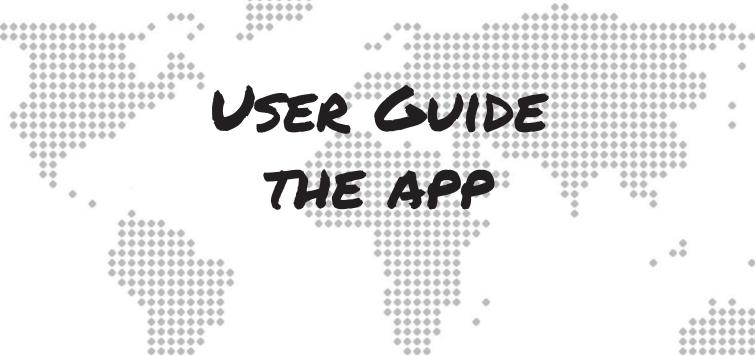

## THANK YOU FOR CONNECTING

---- X

This mobile application provides a platform for creating, sharing and collecting digital business cards. Corporate cards can be issued by an organisation to all staff and include an in-app organisational chart of all colleagues and their details. Groups can also issue cards to members and KINKON can be used to display your group membership card plus, you get to see details of all other members.

## **NEVER LOSE A CONNECTION AGAIN**

66

Healthy business relationships are the foundation of any successful business

## ONBOARDING

The Whanganui Chamber of Commerce (WCC) has issued you an email invitation to join the KINKON network!

If you're already using the app for other personal/business cards, your Chamber card will appear as a pending card once you follow the invite link.

Accept and you're in! Jump to page 10 to see how to invite your staff members to also have a WCC card.

**Step 1)** Click the deep link in the invite (due to security reasons, sometimes you will be required to copy and paste in a web browser, on your phone)

#### You've got a connection request

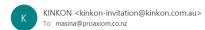

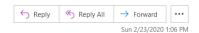

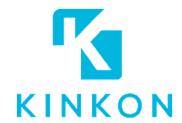

### You have received a KINKON connection request

Thank you for opening our email. Welcome to the NEW digital, environmentally friendly WHANGANUI CHAMBER OF COMMERCE membership card. Please click the link below to register your card now.

Connect to KINKON

Copyright@ 2019 KINKON. All rights reserved

**Step 2)** Enter your email which is registered with the WCC and password followed by **REGISTER**, then head to your back to your email account

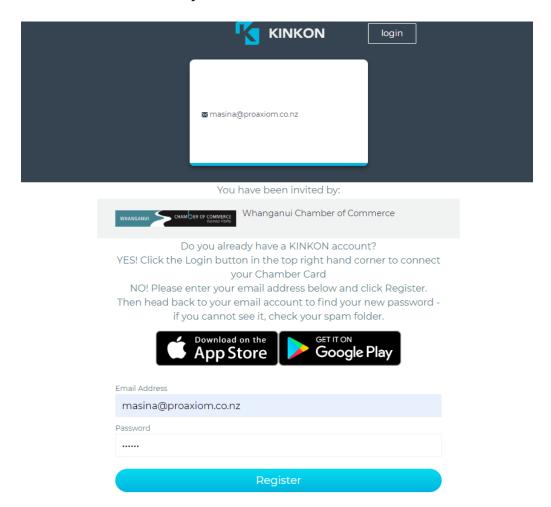

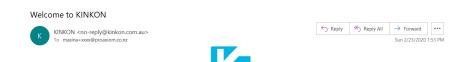

## KINKON Hi! You have registered with KINKON

Use your mobile phone camera to scan this QR code. This will take you to the download page.

Download the app and login using this email and your password

#### To KINKON

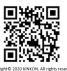

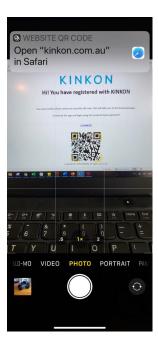

**Step 4)** Download the **KINKON app** on your mobile phone and **login** using your **email** and **password** 

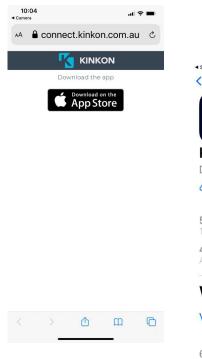

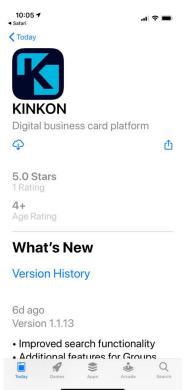

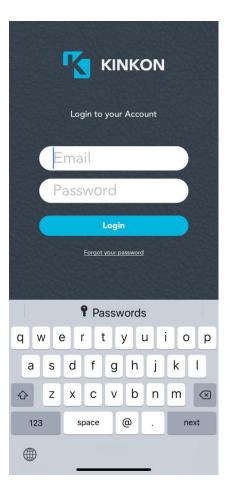

**Step 4)** Your card will appear once logged in, on the landing page, swipe across to view your WCC card.

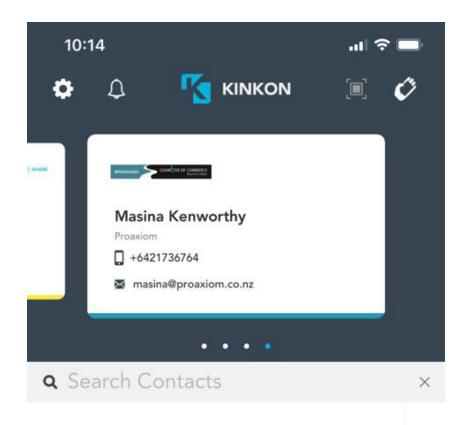

PS! You can create your own cards, not connected to the WCC, you know, for your rowing club, dog walking side business, or a personal card to keep track of friends and family.

**Step 5)** Now you have all the WCC Members at your finger tips! Simply swipe the card down to view them!

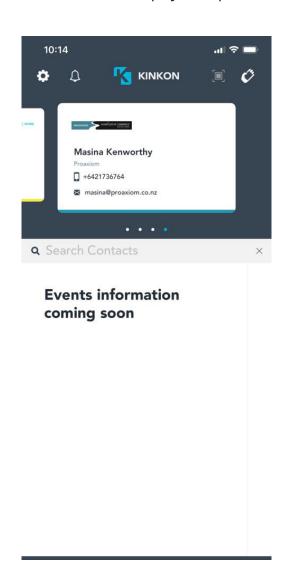

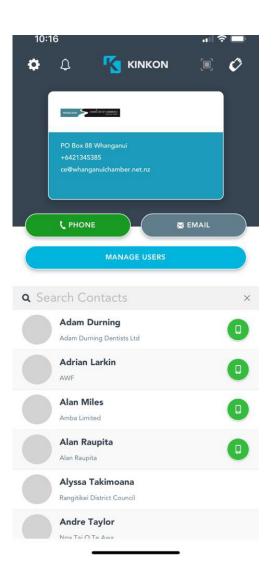

## ADDING YOUR STAFF TO THE WCC LIST

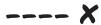

You can add staff members to the WCC cards, they will be linked to you and only viewable when others press and hold on your name in the WCC list. Follow these steps to learn how!

**Step 1)** Swipe your card down and press **MANAGE USERS** 

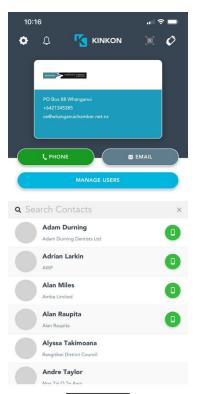

**Step 2)** Enter your staff members details

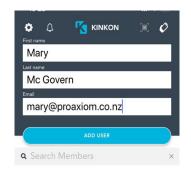

q w e r t y u i o p

a s d f g h j k l

2 X C V b n m 

123 Space @ . done

Step 3) Press ADD USER

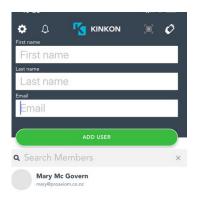

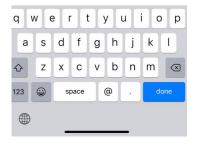

## **ADDING NEW CARDS**

### ---- X

You can create your own personal cards by following these steps:

Step 1) Click the SETTINGS
button - top left hand
side, followed by ADD
NEW CARD

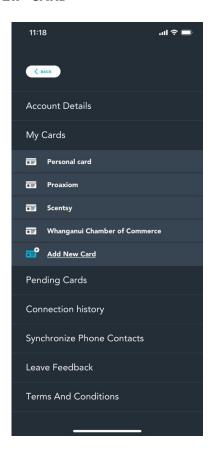

**Step 2)** Complete all the information you want to have on your card

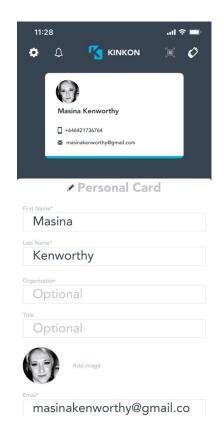

**Step 3)** You can even add in your social media accounts! Once complete hit **SAVE CARD** 

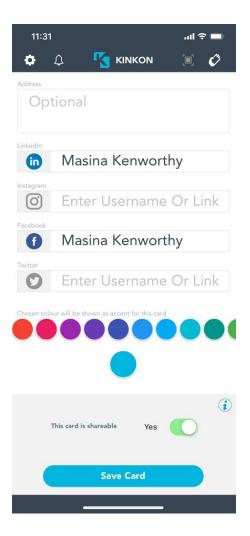

**Step 4)** View your cards on the landing page, by swiping across

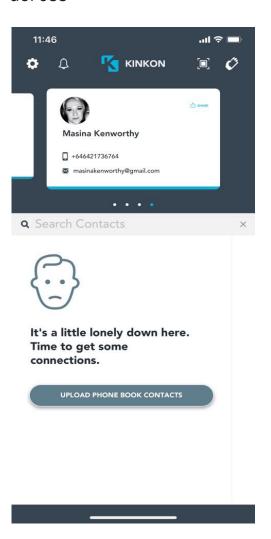

**Step 5)** It might look a bit empty there. Upload all your relevant business contacts by following the prompt. You can upload ALL contacts or alternatively, tick the contacts that you regard relevant to be in that cards Rolodex.

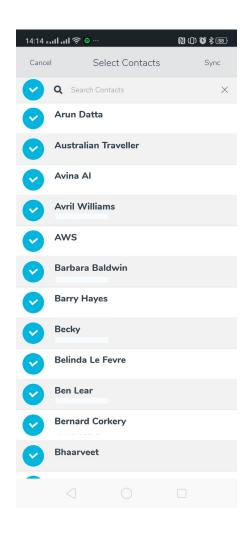

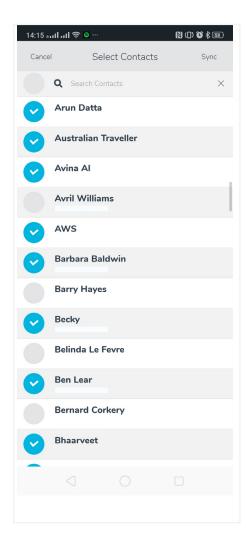

**Step 6)** Now start sharing your card with anyone you meet! Share via email/text or QR code by swiping your card upwards or clicking the share button on the right hand side of the card

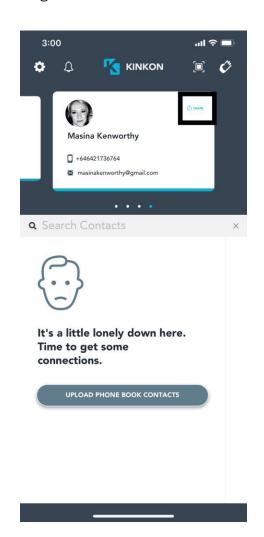

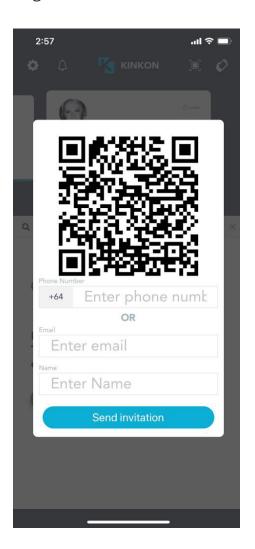

# PRO TIPS

#### **QR** Scanner

Use the QR scanner to scan individual QR codes to connect

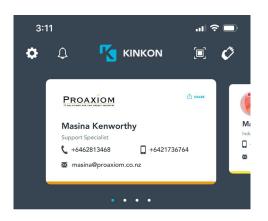

#### **Amber Hand**

If the hand above the card lights up in amber, you have PENDING cards

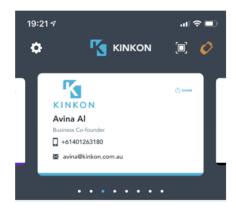

#### Take Notes!

Note down mind-triggering details on the person you meet in the personal notes field. From now on, everyone will be impressed with what you remember about them.

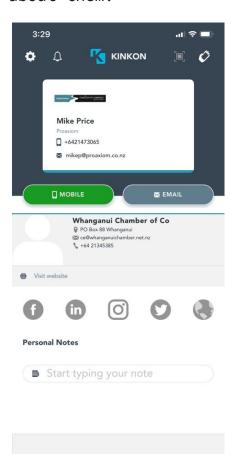

#### Settings

You will find settings at the top left hand corner. Here you can view/update your account details, all your cards, pending cards, connection history etc..

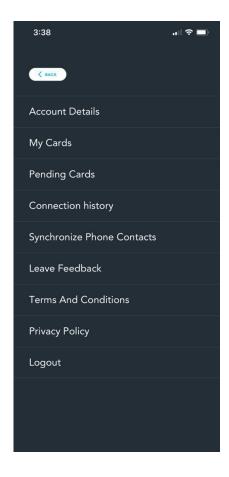

## **CONTACT US**

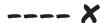

Should you get lost, need some help, or just want to share some love, feel free to reach out using our **Feedback** section, which you will find this under **Settings** in the app. You can also email us at support@kinkon.com.au

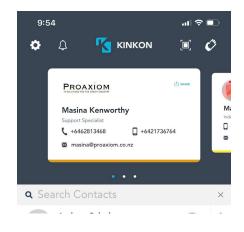

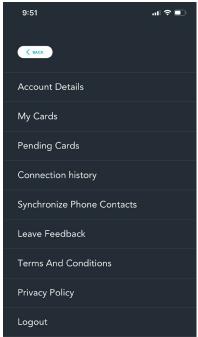

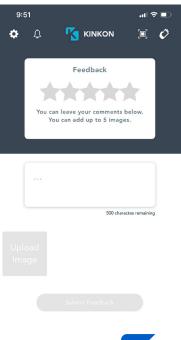

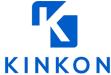